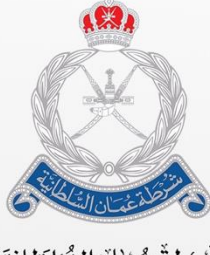

ۺۣٞٞڔ۠ٮۣۢڟةٚٙۘٚٚڠٞڡ۠ڵڷڒٳڶۺٞٛڶڟٳڹؽۣٙة<br>الٳۧۮؘٳڒةٳڶ**ٚػ**ٳ۠ڡ۫ٮٚة ڶڵجٙڡۧٵڔڬ

## **بيان - نظام النافذة اإللكترونية الواحدة دليل المستخدم – إدارة المستودعات**

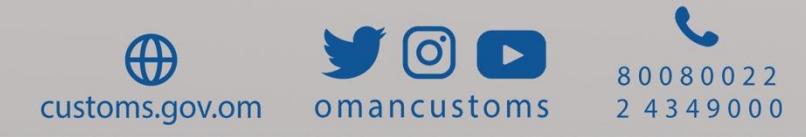

### **نبذة عن هذا الدليل**

يهدف دليل المستتتتتتذادإ ى ا حلا ختتتتتتاإل الااتا ا اا ا المذعلقة **بإدارة المستودعات**. الغاض الجمهتر

**الغرض** مساعدة ا**لجمهور المستهدف** على أداء المهام التالية:

تسجيل مسذتدع

البحث عن مسذتدع

تجديد المسذتدع

حنشا تعديل مسذتدع

البحث عن تعديل مسذتدع

. إنشاء منطقة

البحث عن مناقة

حنشا مكان

البحث عن مكان

حدخال البضاعة

ا فااج عن البضاعة

## **الجمهور المستهدف**

مشغل المسذتدع

تسعى **الإدارة العامة للجمارك ـــ شرطة عُمان السلطانية** دومًا إلى الاستفادة من التطور الحاصل في مجال تكنولوجيا المعلومات بهدف زيادة كفاءة وفعالية الإجراءات الجمركية الحالية، ورفع القدرات الفنية للعاملين بالإدارة لتحقيق أعلى معدلات الأداء الممكنة، خاصة في مجال تيسير وسرعة الإفراج عن البضائع، بالإضافة إلى مواكبة الممارسات العالمية في مجال التجارة الدولية، ومسايرة التطور التكنولوجي من خلال تو فير التقنيات الحديثة لضبط المنافذ و تشديد الر قابة عليها، فضلًا عن تحقيق الربط الإلكتروني بين الجهات ذات الصلة، بما يحقق التكامل والتنسيق فيما بينها.

وسعيًا منها لتحقيق هذه الغايات، يأتي **نظام بيان** (النافذة الوطنية لسلطنة عمان) لتحقيق أثر إيجابي على أداء منظومة التجارة، ويساهم في دفع ترتيب السلطنة على مؤشر "أداء الخدمات اللوجستية" وغيره من مؤشرات التجارة الدولية، حيث يُعد نظام بيان نقطة موحدة لتبادل المعلومات والمستندات من جميع الأطراف المشاركة في التجارة والنقل، تقوم بتوفير آليات لتسهيل إجر اءات التجار ة الخار جية، و تو حيد الفو اتير وتطبيق نظام المدفوعات الرقمية، وتوحيد النماذج اللازمة للإفراج عن البضائع، وتطوير مؤشرات مراقبة الأداء ونظم المر اقبة و الإنذار المبكر ، بحيث تكون السلطنة بأكملها منطقة لو جستية متكاملة تعمل من خلال منصـة رقمية قومية.

ويحقق نظام بيان العديد من المزايا:

- تقليل زمن الإفراج الجمركي
- تقليل عدد المستندات المرفقة بالبيان الجمركي
- . تقليل المخاطر من خلال برامج قياس المخاطر

#### **مقدمة**

- . توفير إمكــانيــة التعــامــل إلكترونيًــا مع الجمــارك من خلال الإنتر نت
- تحقيق التكامل بين كافة المواقع الجمركية على مستتوى السلانة

وبذلك، يعتبر نظام بيان مشر وعًا تحويليًا يهدف للتجهيز المنز امن للو ثائق، و الإجر اءات، و التطبيقات من خلال الاستفادة من التكنولوجيا التي توفر أدوات اضافيه لدعم جهود الإدارة كما أن غالبيه الدولّ تهدف إلى أن تكون النافذة الوطنية لديها جزءً من الجهود الرامية لتحسين تقديم الخدمات العامة لاسيما وأن التعاون الجماعي بين جميع الجهات أمر لا بد منه لتعزيز القدرة التنافسية الاقتصادية والتنوع الاقتصادي.

وبالإضافة إلى ذلك، يساهم نظام بيان في تعزيز الدور الوطني المنوط لرجال الجمارك حماة الوطن في العمل على تأمين المنافذ و الحدو د و الحفاظ على أمن و استقر ار الو طن و منع دخول المخدر ات و الأسلحة و المفر قعات و كل ما يمس صحة المواطن وإيقاف جميع الممارسات الضارة وغير المشروعة و الحفاظ على حقوق الخز انة العامة للدولة.

#### **مشغل المستودع**

فتظهر الصفحة التالية.

**الصالحية: مشغل المستودع** تتيح هذه الوحدة **لك** القيام بالمهام التالية: **.1تسجيل مستودع** اتبع الخطوات التالية. .1سجل الدختل حلا النظاإ ثم انذقل حلا **إدارة المستودعات** ،

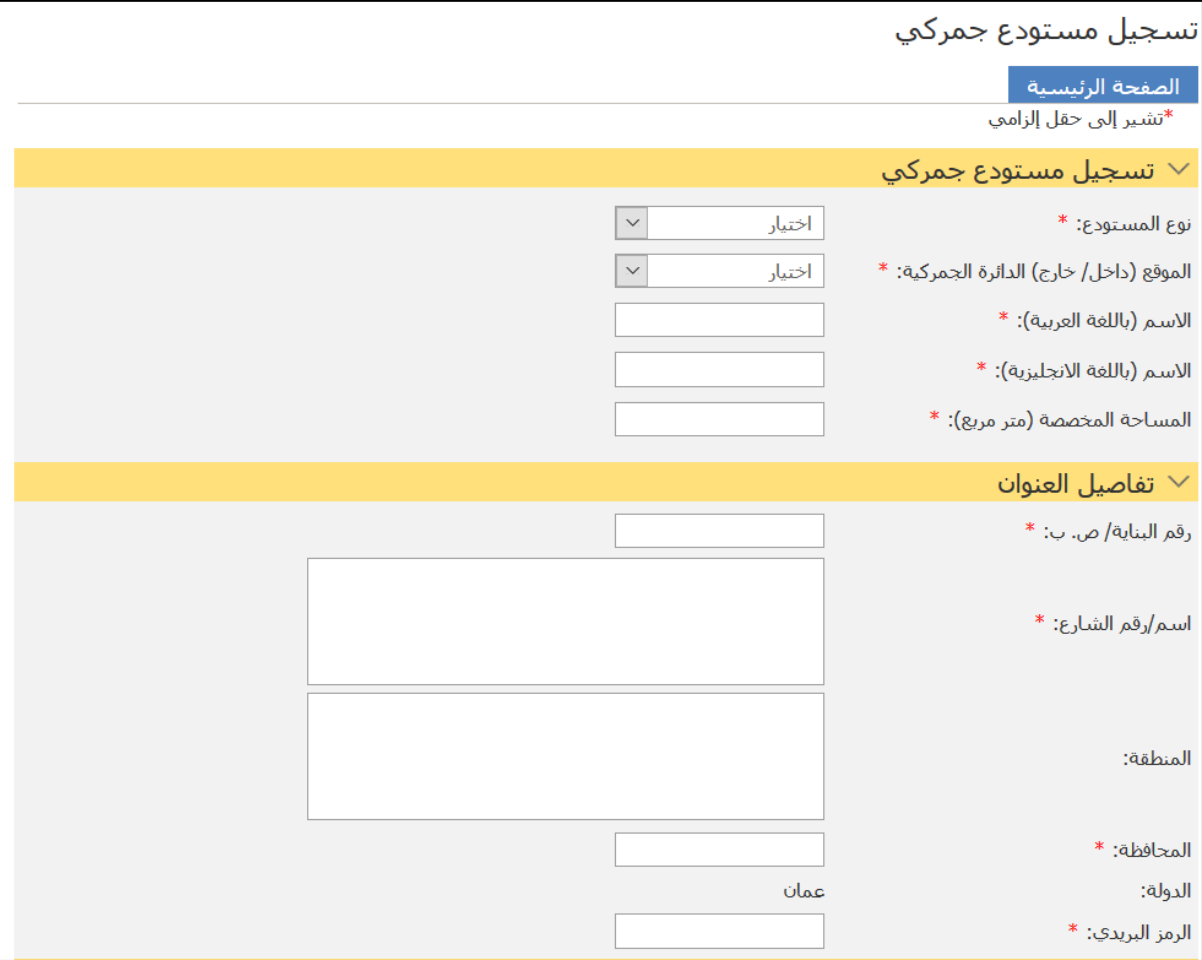

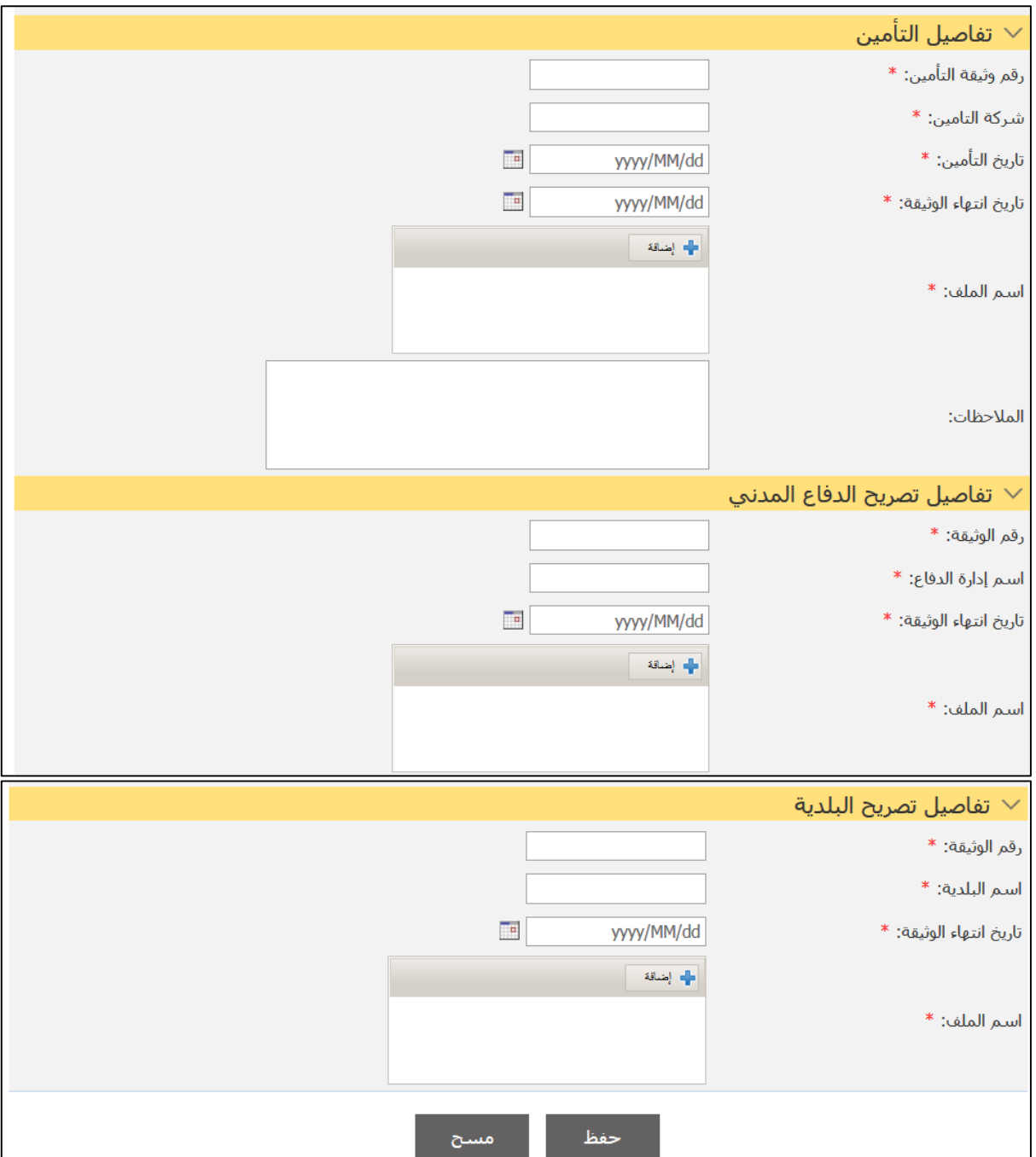

## 2. أدخل التفاصيل ذات العلاقة ثم اضغط على **حفظ**.

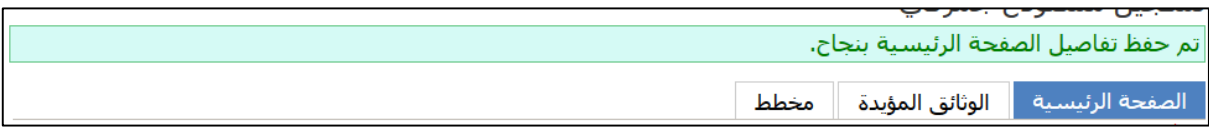

.3اضغط علا عالمة الذبتيب **الوثائق المؤيدة**.

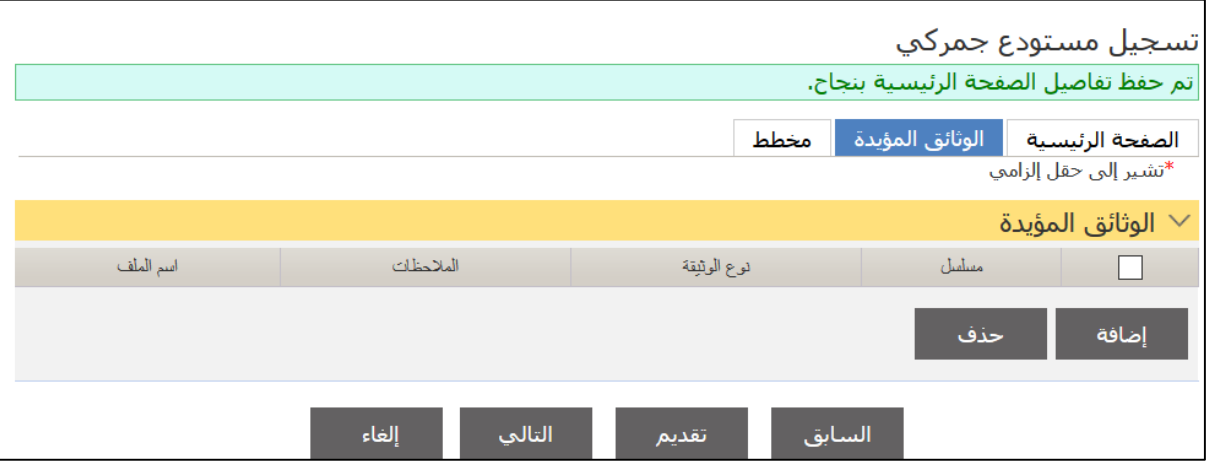

### 4.اضغط على إ**ضافة**.

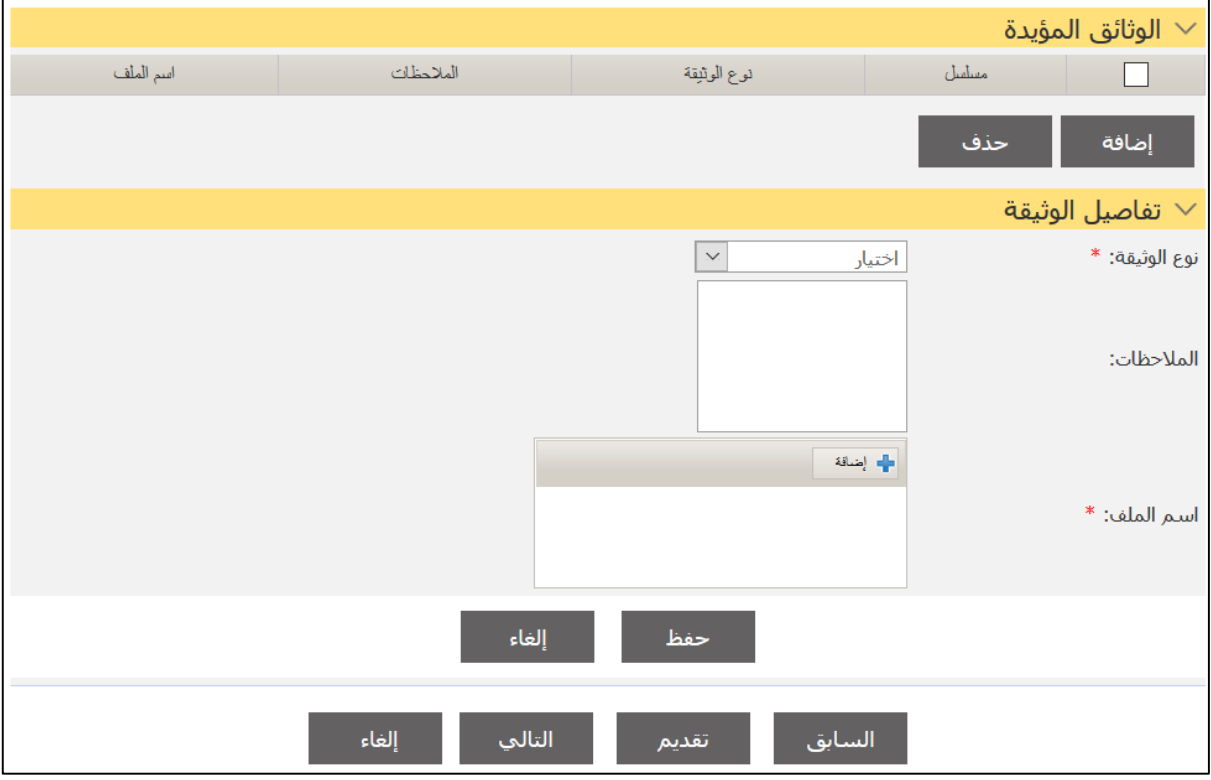

## 5. أدخل التفاصيل ذات العلاقة ثم اضغط على **حفظ**.

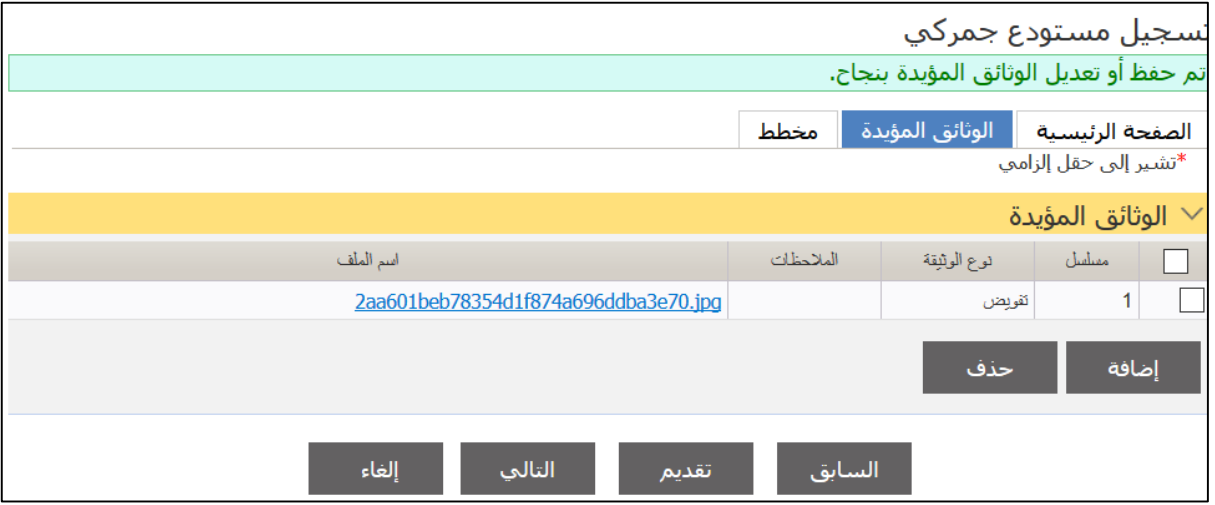

### .6اضغط علا عالمة الذبتيب **مخطط**.

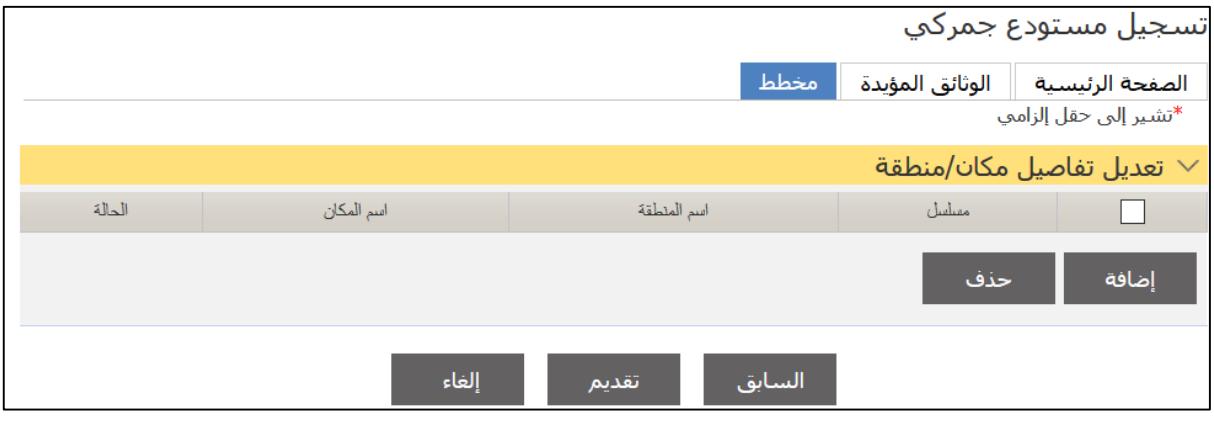

.7اضغط علا **إضافة**.

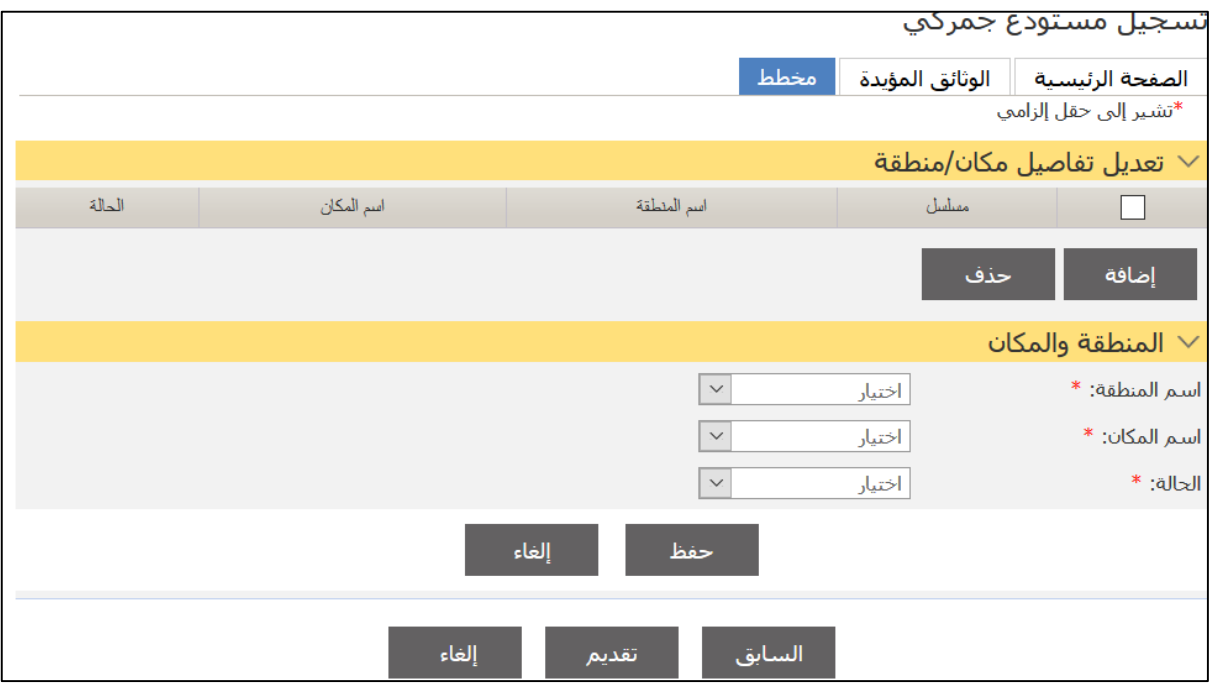

## 8. أدخل التفاصيل ذات العلاقة ثم اضغط على **حفظ**.

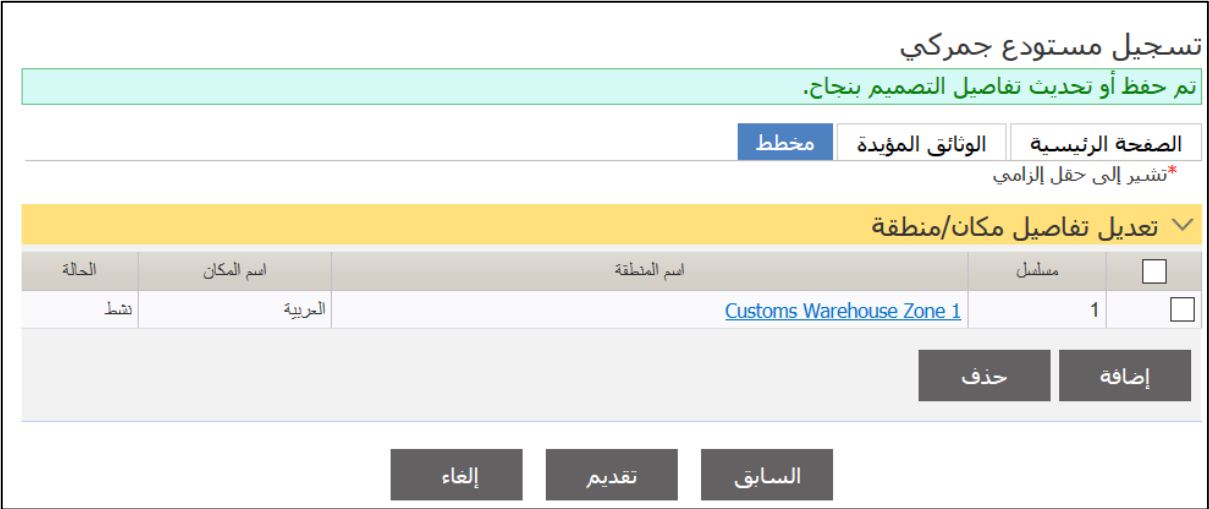

.9اضغط علا **تقديم**.

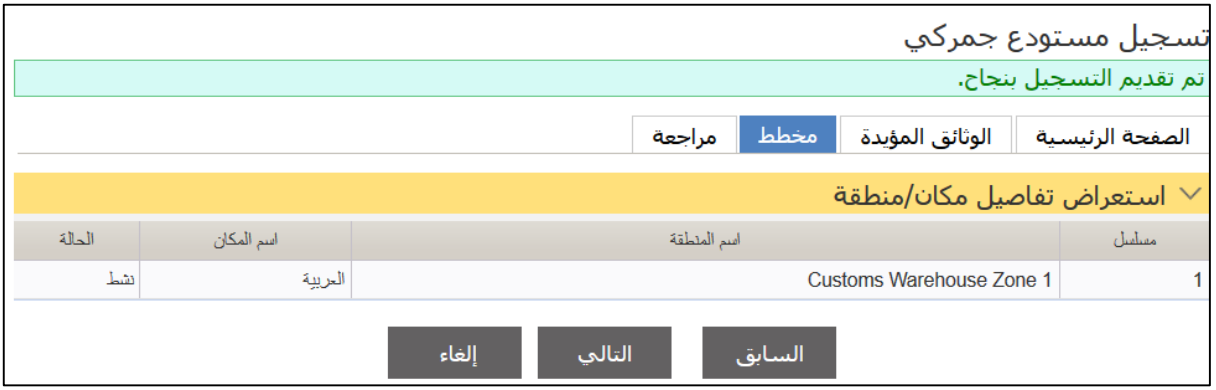

**.2البحث عن مستودع**

اتبع الخطوات التالية.

.1سجل الدختل حلا النظاإ ثم انذقل حلا **إدارة المستودعات** ، فتظهر الصفحة التالية.

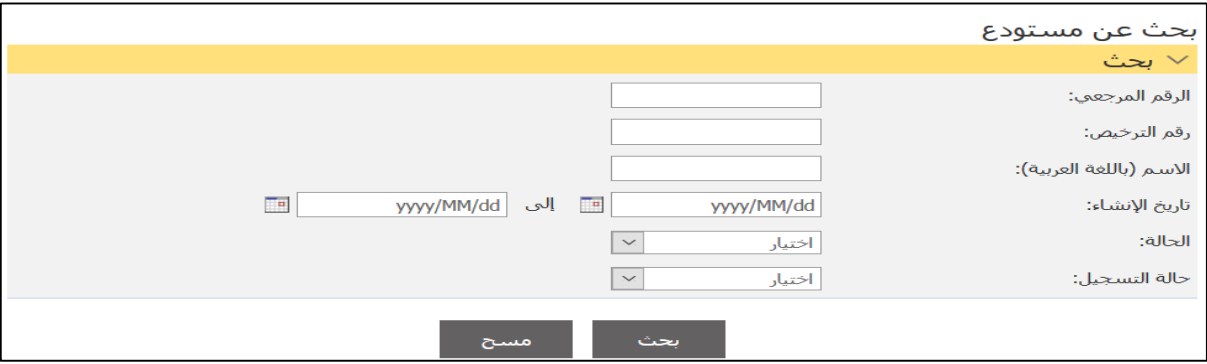

## 2.أدخل معايير البحث ذات العلاقة ثم اضغط على **بحث**.

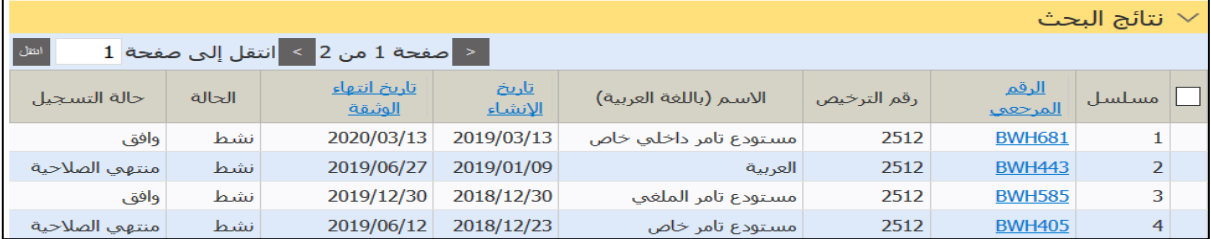

.3اضغط علا رابط **الرقم المرجعي**.

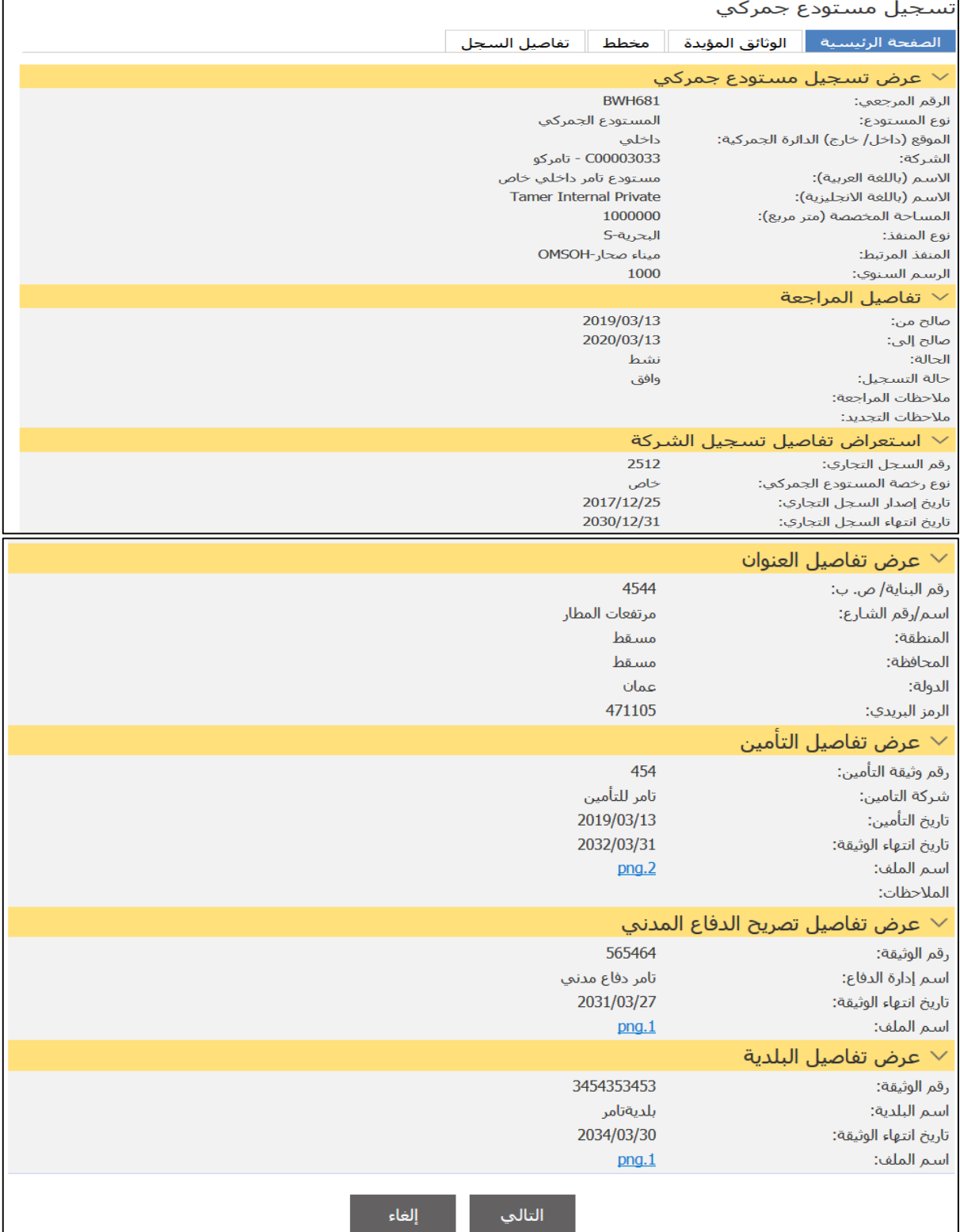

4.اضغط على علامات النبويب ذات العلاقة لعرض التفاصيل أو اضغط على إ**لغاء** للعودة إلى نتائج البحث.

### **.3تجديد المستودع**

## اتبع الخطوات التالية.

.1سجل الدختل حلا النظاإ ثم انذقل حلا **إدارة المستودعات** ، فتظهر الصفحة التالية.

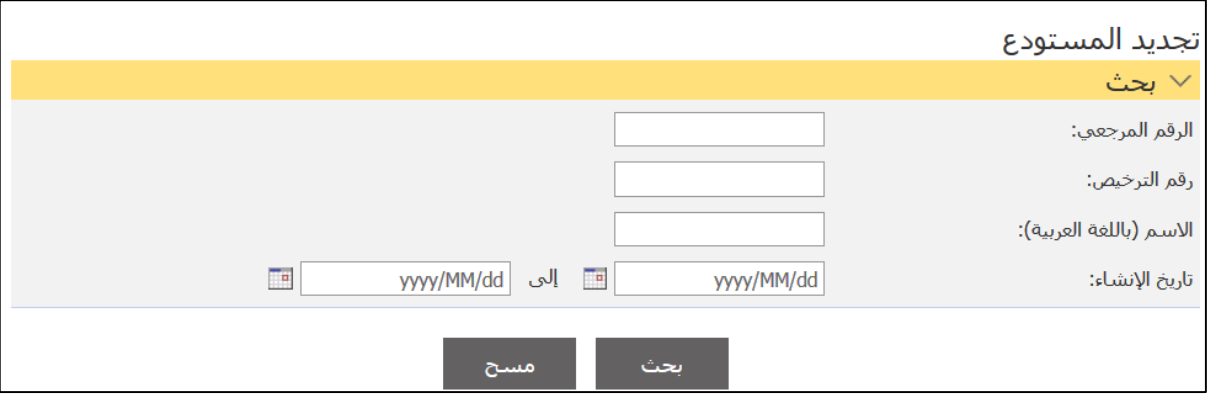

### 2. أدخل معايير البحث ذات العلاقة ثم اضغط على **بحث**.

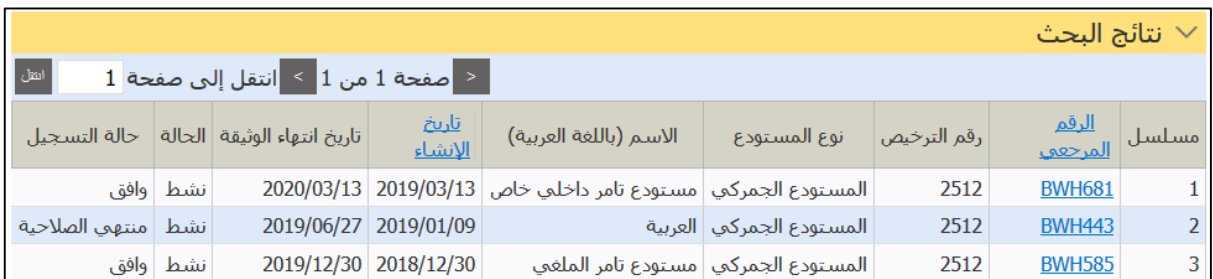

.3اضغط علا رابط **الرقم المرجعي**.

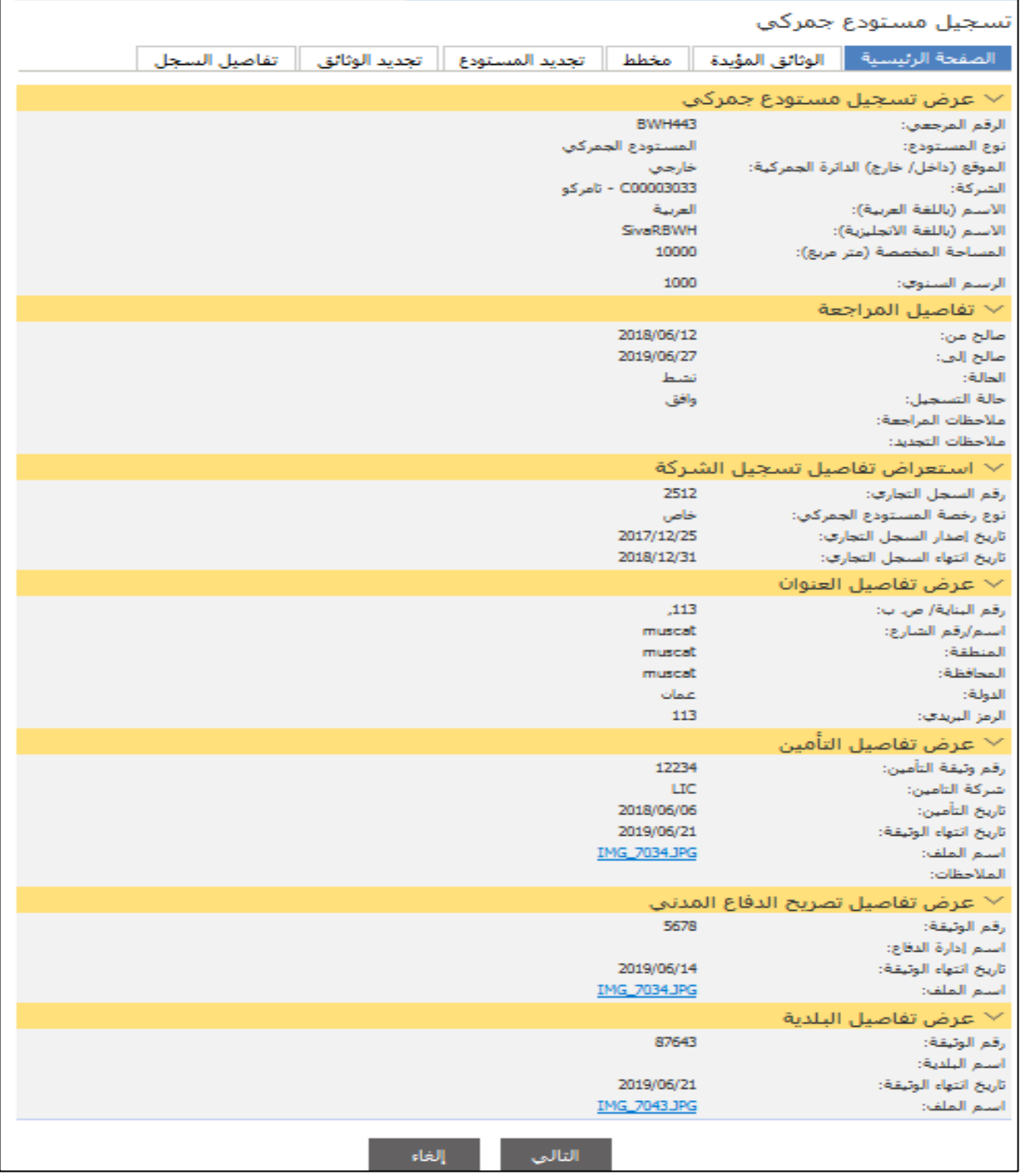

4. اضغط على علامة التبويب **تجديد المستودع**.

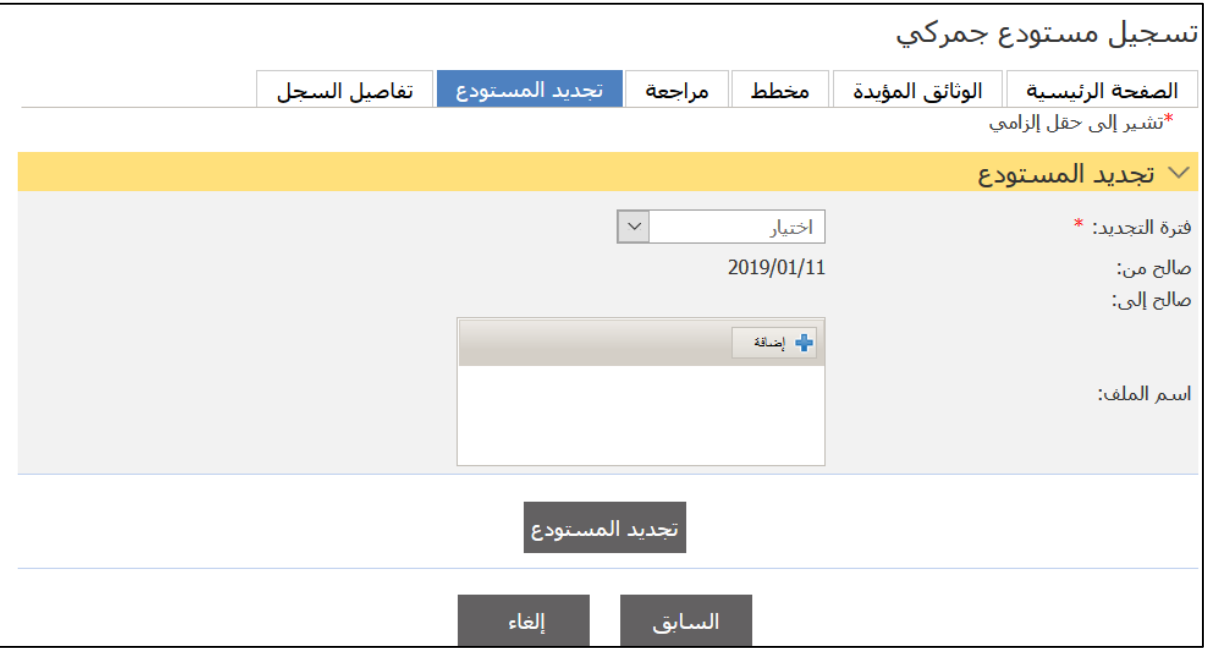

5.اختر **فترة التجديد** ثم حمل المرفقات بالضغط على علامة الذبتيب **إضافة** ثم اضغط علا **تجديد المستودع**.

### **.4إنشاء تعديل مستودع**

## اتبع الخطوات التالية.

.1سجل الدختل حلا النظاإ ثم انذقل حلا **إدارة المستودعات** ، فتظهر الصفحة التالية.

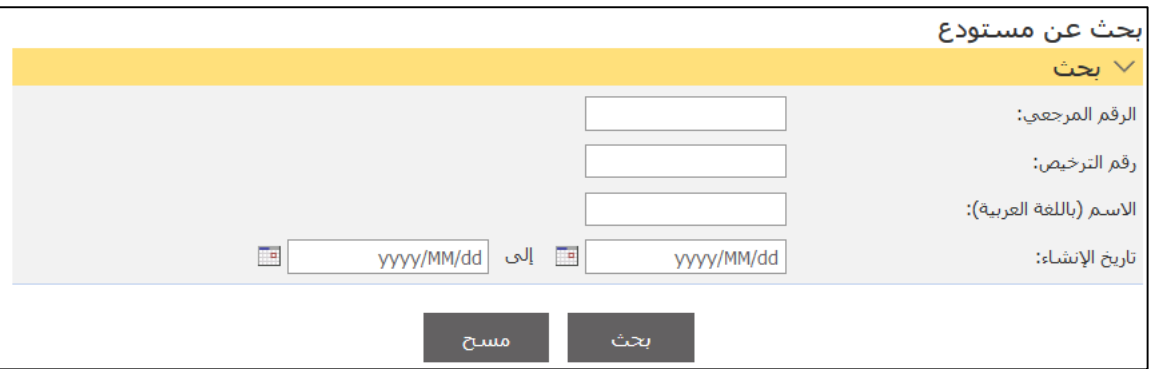

2. أدل معايير البحث ذات العلاقة ثم اضغط على **بحث**.

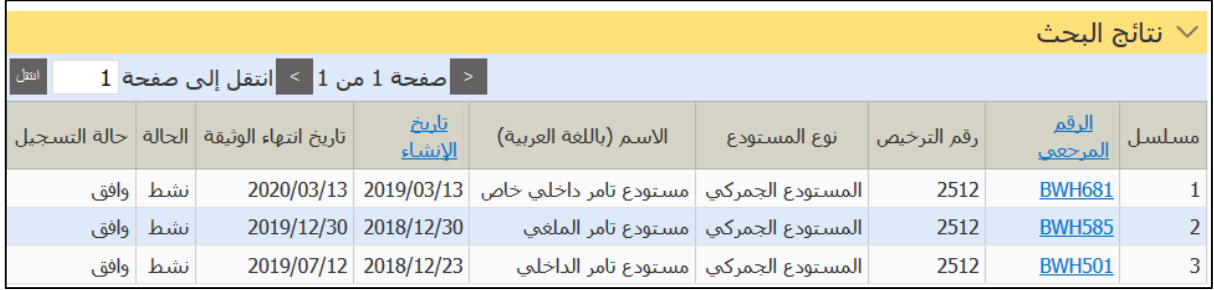

## .3اضغط علا رابط **الرقم المرجعي**.

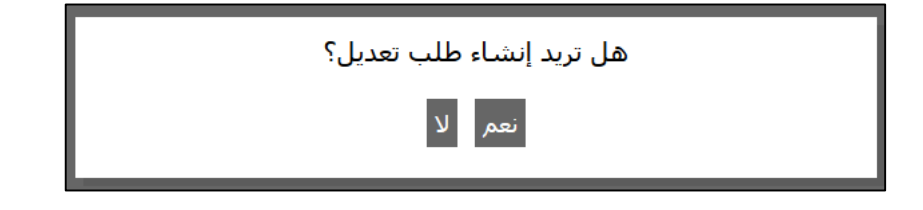

## .4اضغط علا **نعم**.

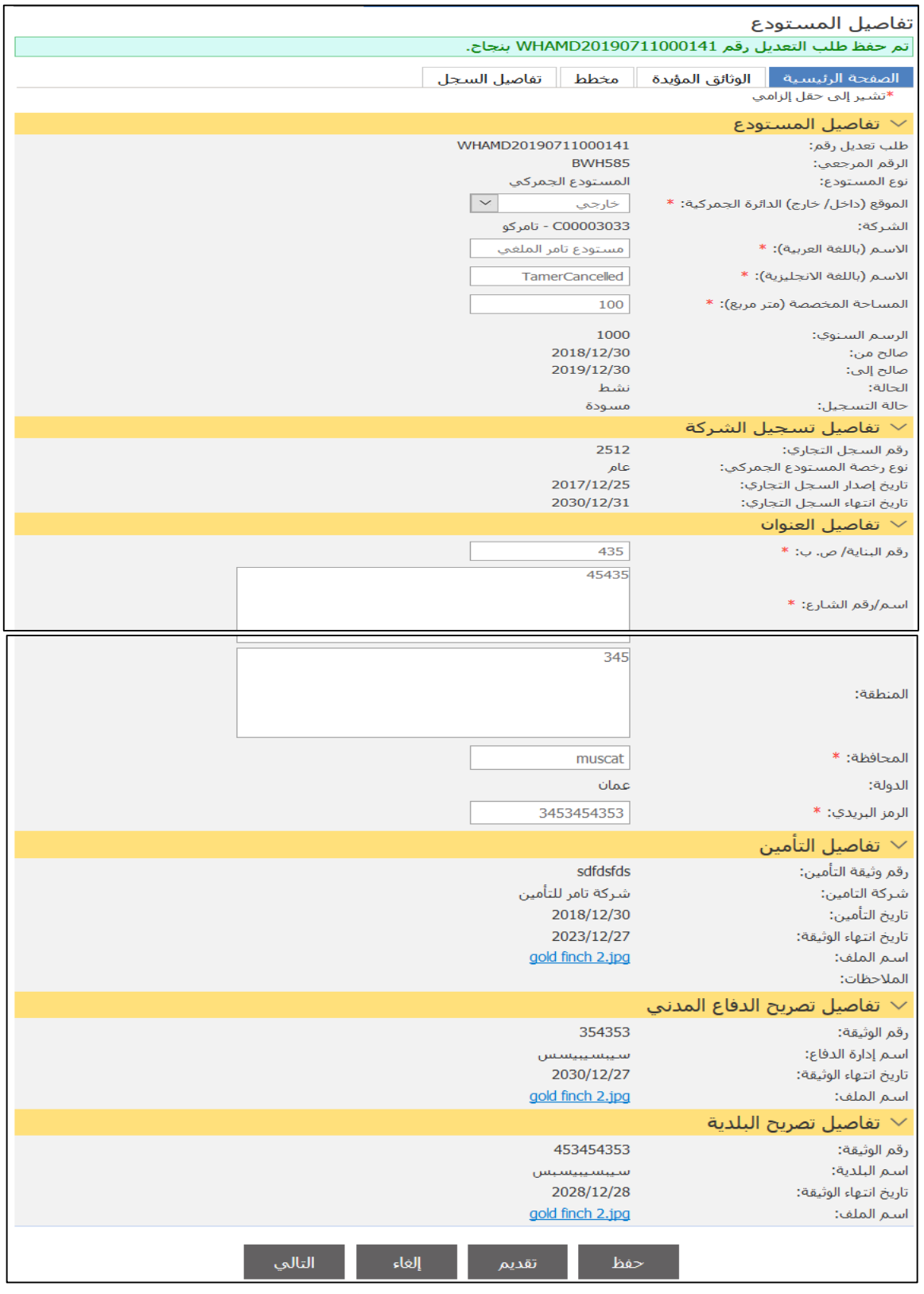

.5قم بعمل الذعديال ذا العالقة ثم اضغط علا **تقديم**

### **.5البحث عن تعديل مستودع**

اتبع الخطوات التالية.

.1سجل الدختل حلا النظاإ ثم انذقل حلا **إدارة المستودعات** ، فتظهر الصفحة التالية.

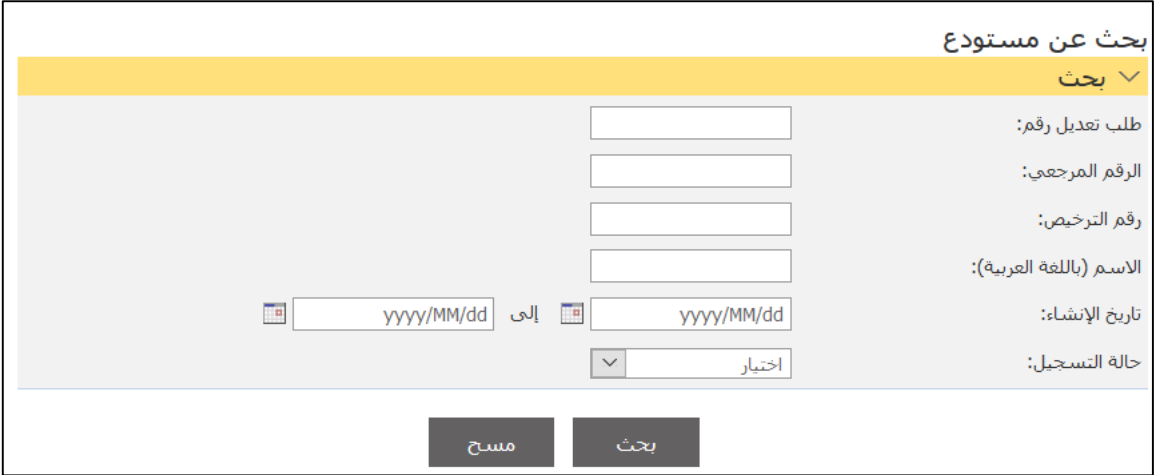

## 2. أدخل معايير البحث ذات العلاقة ثم اضغط على **بحث**.

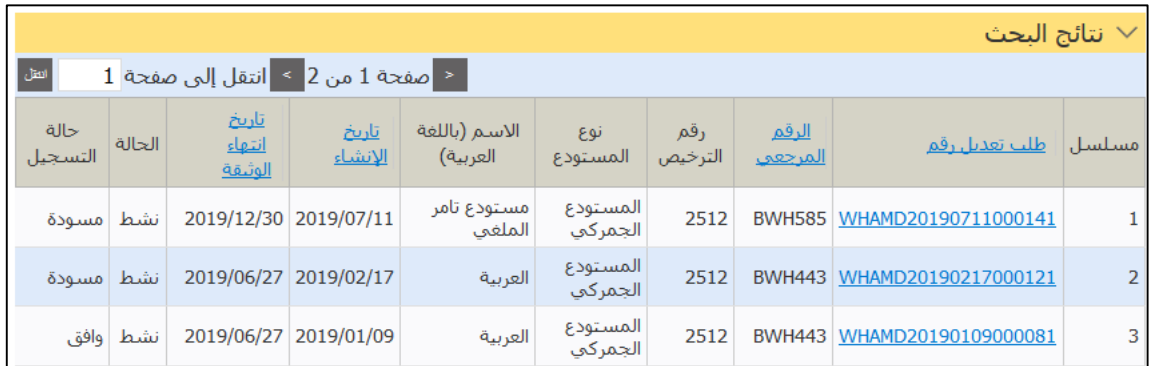

## .3اضغط علا رابط **طلب تعديل رقم**.

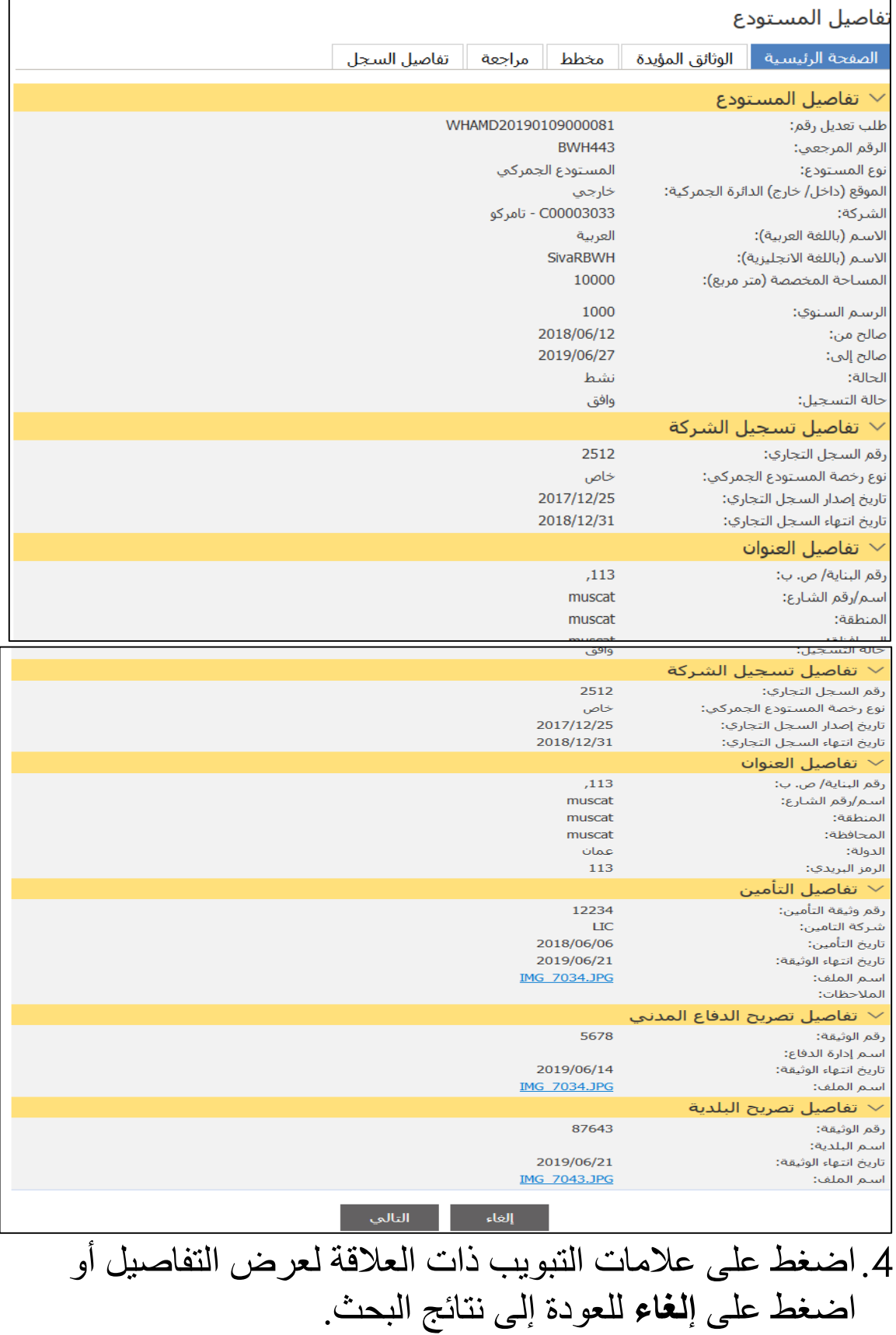

### **.6إنشاء منطقة**

اتبع الخطوات التالية.

### .1سجل الدختل حلا النظاإ ثم انذقل حلا **إدارة المستودعات** ، فتظهر الصفحة التالية.

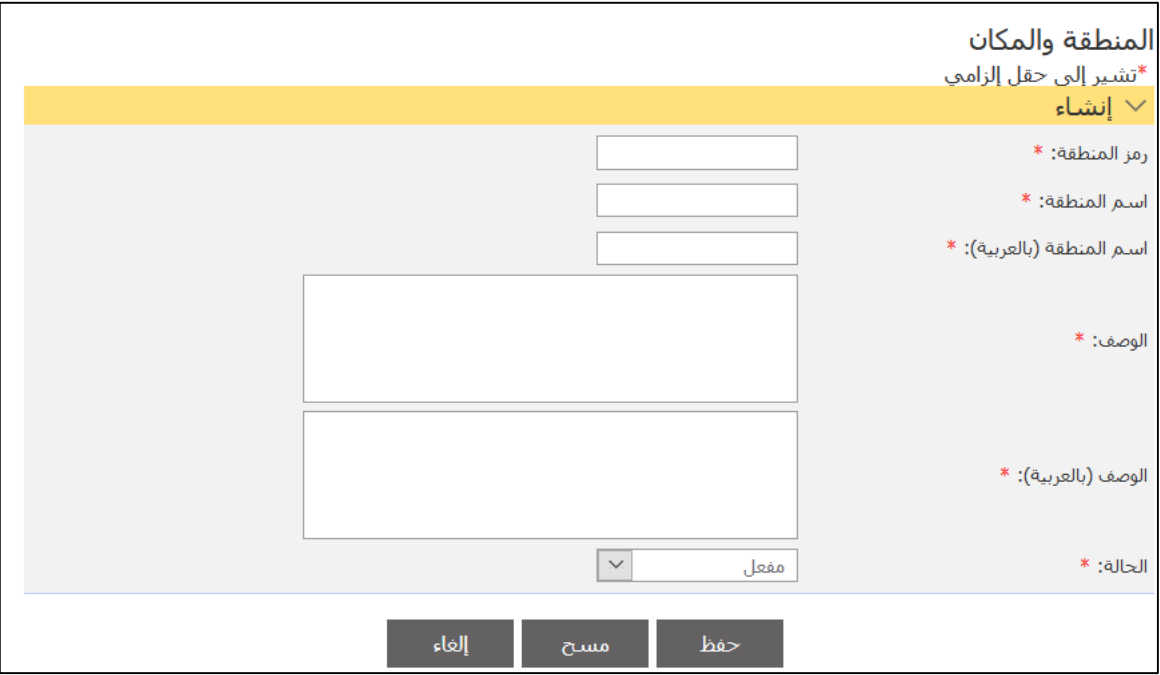

## 2. أدخل التفاصيل ذات العلاقة ثم اضغط على **حفظ**.

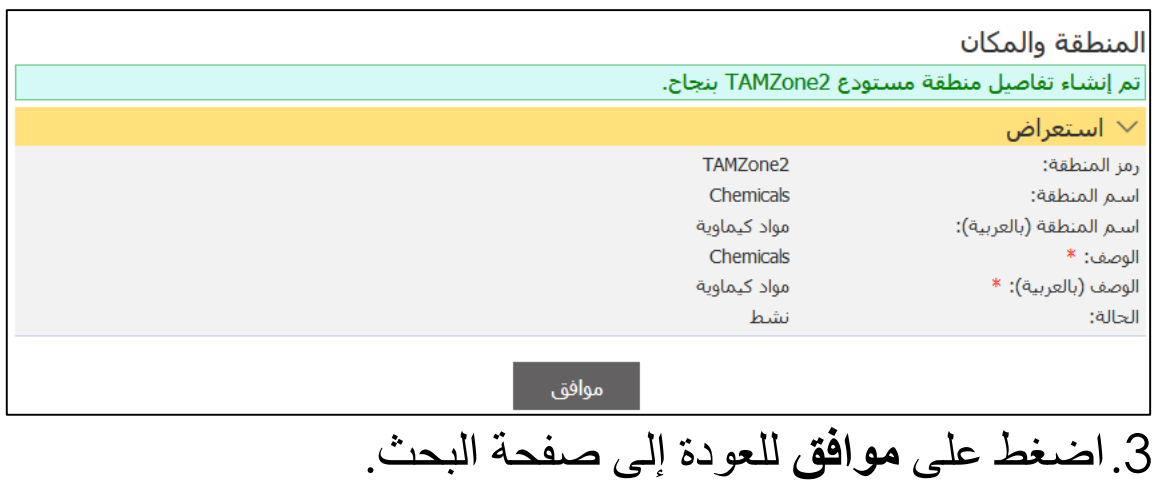

## **.7البحث عن منطقة**

## اتبع الخطوات التالية.

.1سجل الدختل حلا النظاإ ثم انذقل حلا **إدارة المستودعات** ، فتظهر الصفحة التالية.

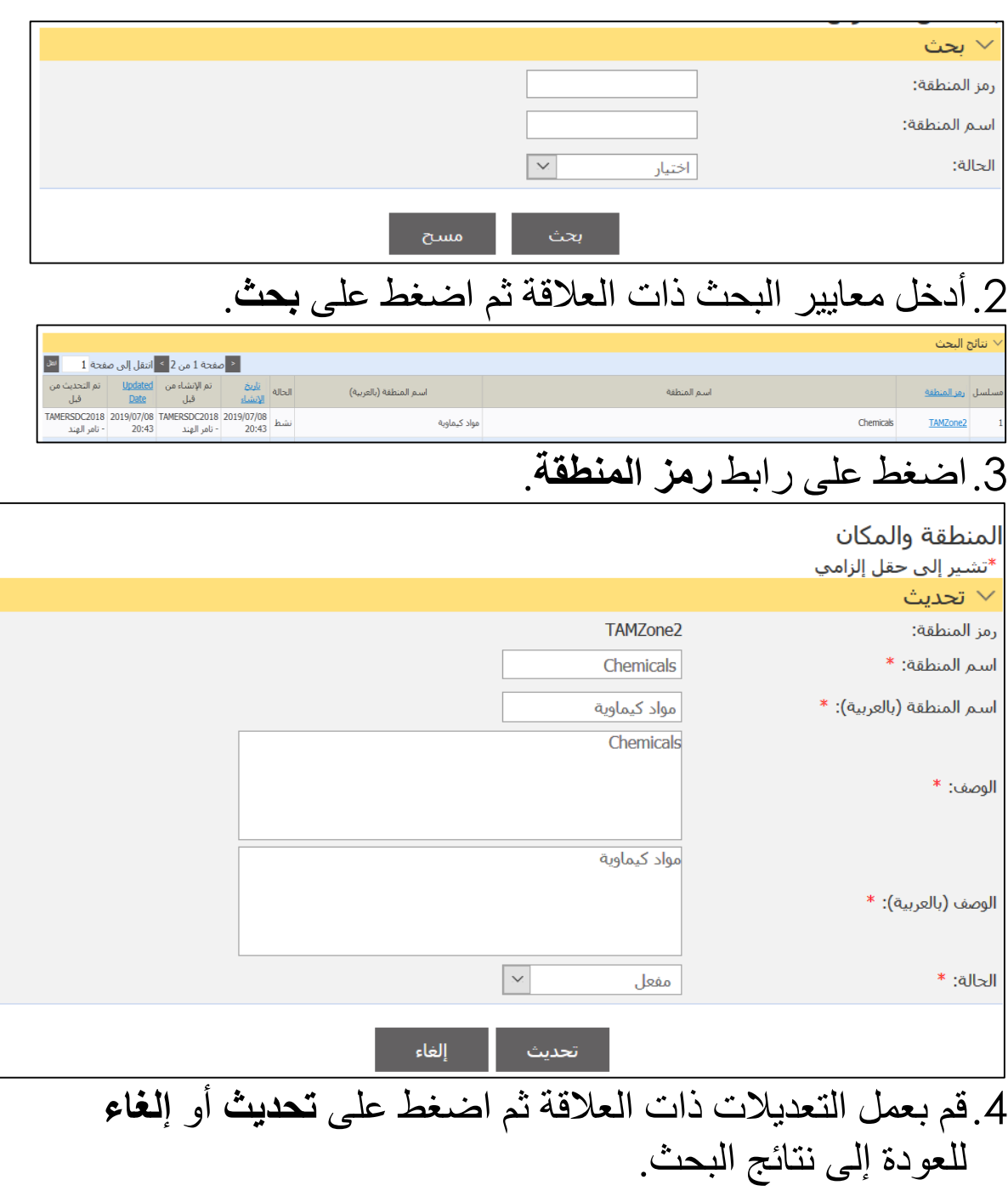

#### **.8إنشاء مكان**

اتبع الخطوات التالية. .1سجل الدختل حلا النظاإ ثم انذقل حلا **إدارة المستودعات** ، فتظهر الصفحة التالية.

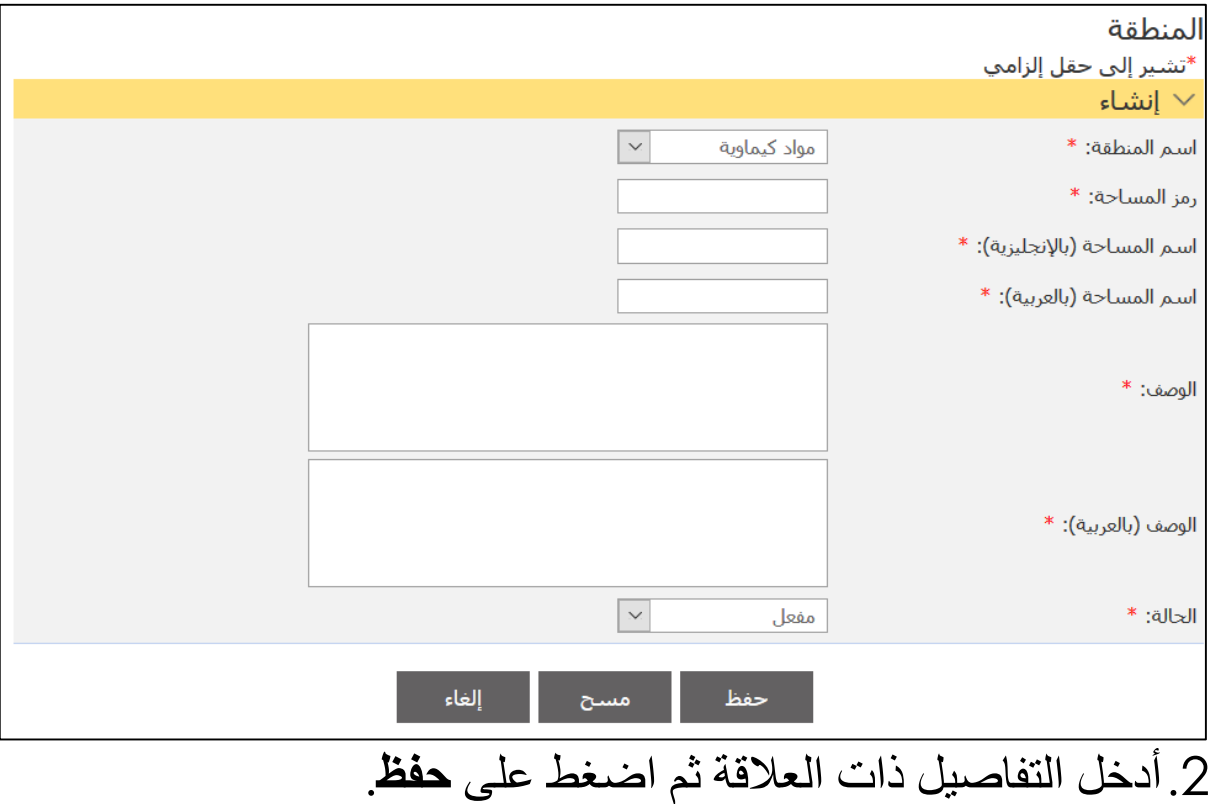

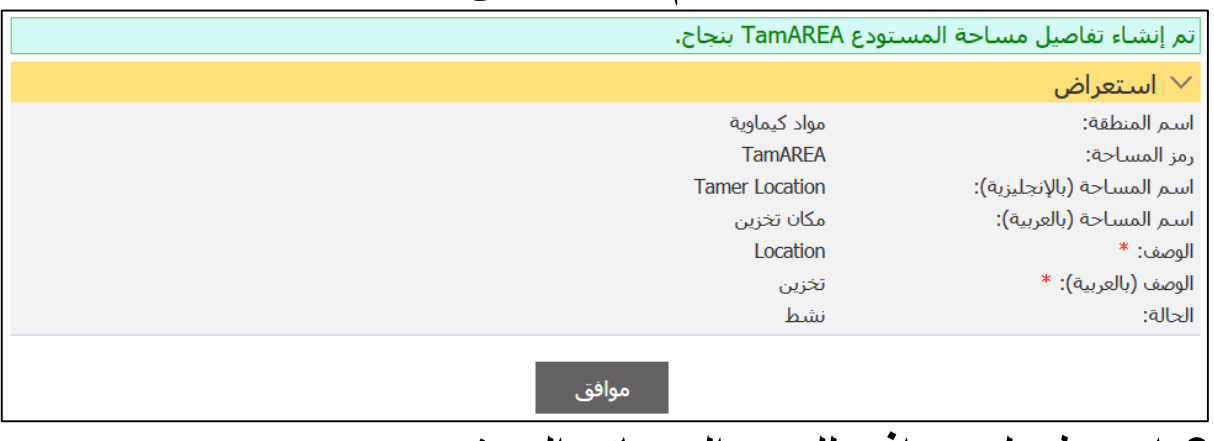

3.اضغط على **موافق لل**عودة إلى نتائج البحث.

### **.9البحث عن مكان**

### اتبع الخطوات التالية.

**COL** 

.1سجل الدختل حلا النظاإ ثم انذقل حلا **إدارة المستودعات <<**  خطأ! استخدم علامة التبويب "الصفحة الرئيسية" لتطبيق 3 Heading على النص الذي ترغب في أن يظهر هنا.، فتظهر الصفحة التالية.

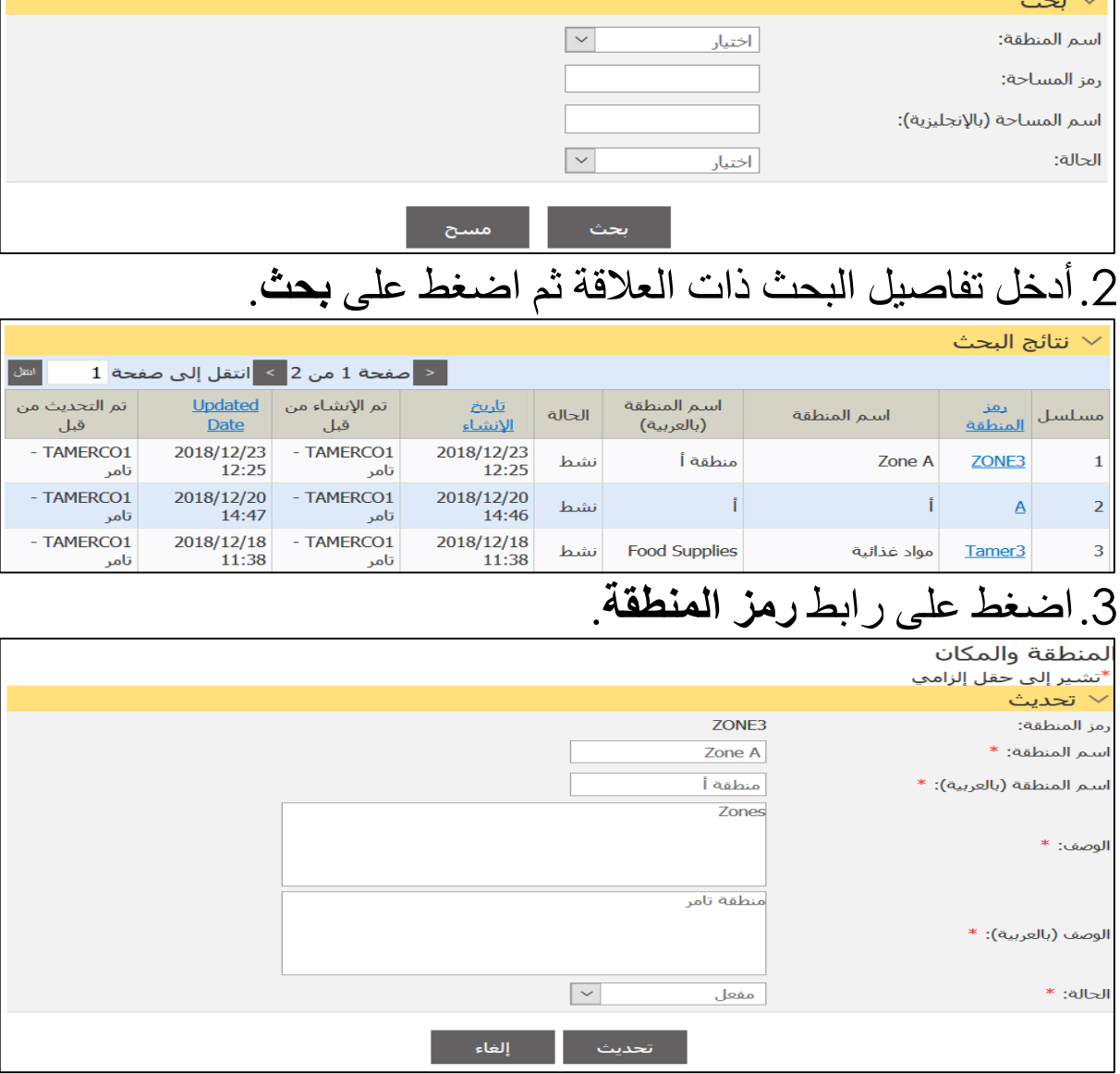

### 4.قم بعمل التعديلات ذات العلاقة ثم اضغط على **تحديث** أو اضغط على إ**لغاء** للعودة إلى نتائج البحث.

**.11 إدخال البضاعة** اتبع الخطوات التالية. .1سجل الدختل حلا النظاإ ثم انذقل حلا **إدارة المستودعات <<**  خطأ! استخدم علامة التبويب "الصفحة الرئيسية" لتطبيق 3 Heading على النص الذي تر غب في أن يظهر هنا.، فتظهر الصفحة التالية.

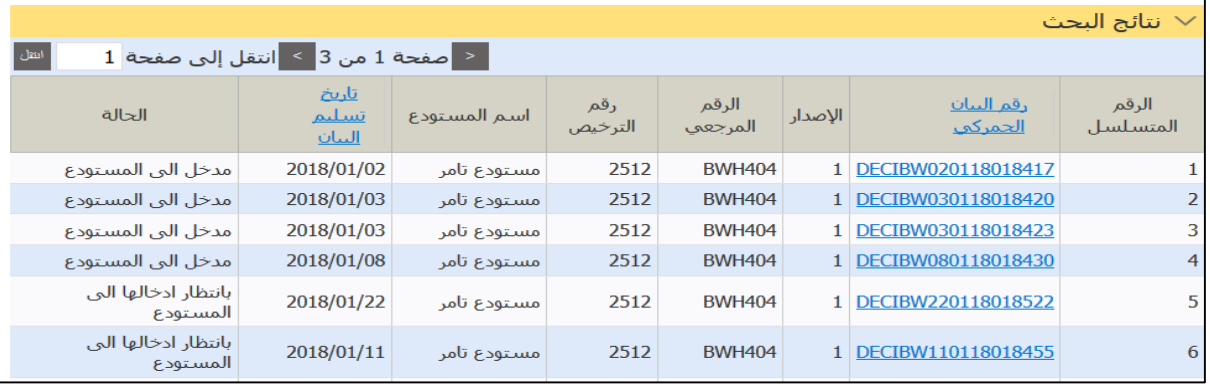

# .2اضغط علا رابط **رقم البيان الجمركي**.

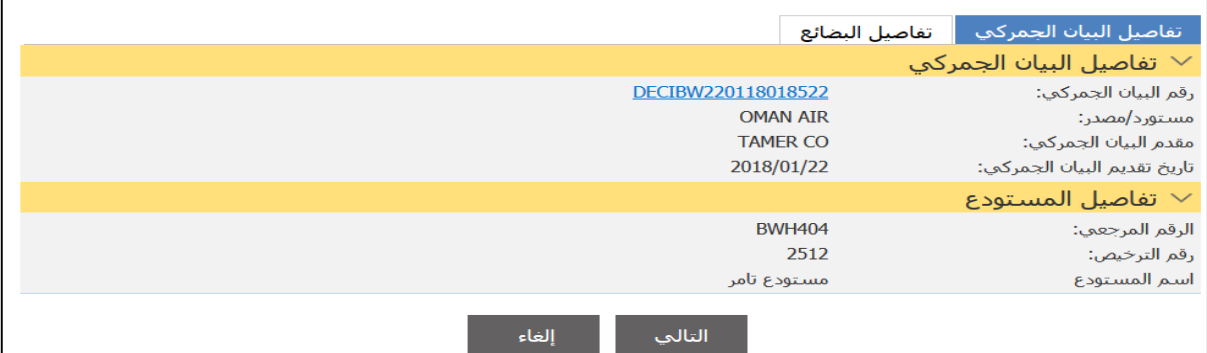

## 3. اضغط على علامة التبويب **تفاصيل البضائع**.

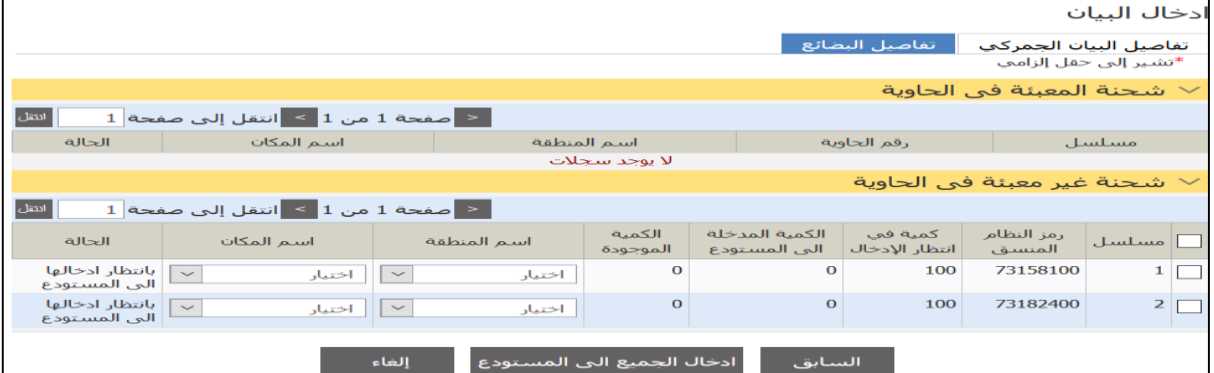

### 4.قم بالتأشير داخل المربع ثم اختر اسم المنطقة واسم المكان ثم اضغط علا **إدخال الجميع إلى المستودع**.

### **.11 اإلفراج عن البضاعة** اتبع الخطوات التالية. .1سجل الدختل حلا النظاإ ثم انذقل حلا **إدارة المستودعات <<**  خطأ! استخدم علامة التبويب "الصفحة الرئيسية" لتطبيق 3 Heading على النص الذي ترغب في أن يظهر هنا.، فتظهر الصفحة التالية.

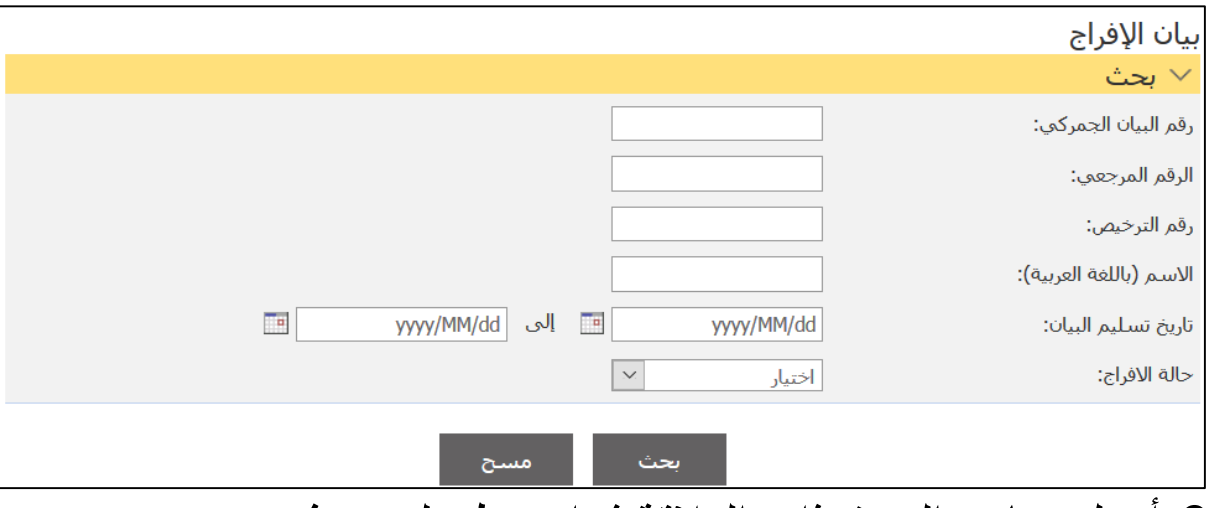

### 2. أدخل معايير البحث ذات العلاقة ثم اضغط على **بحث**.

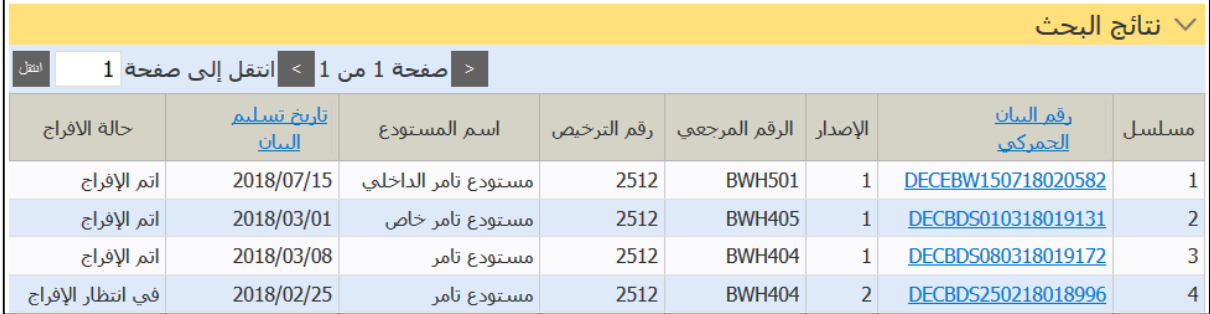

## .3اضغط علا رابط **رقم البيان الجمركي**.

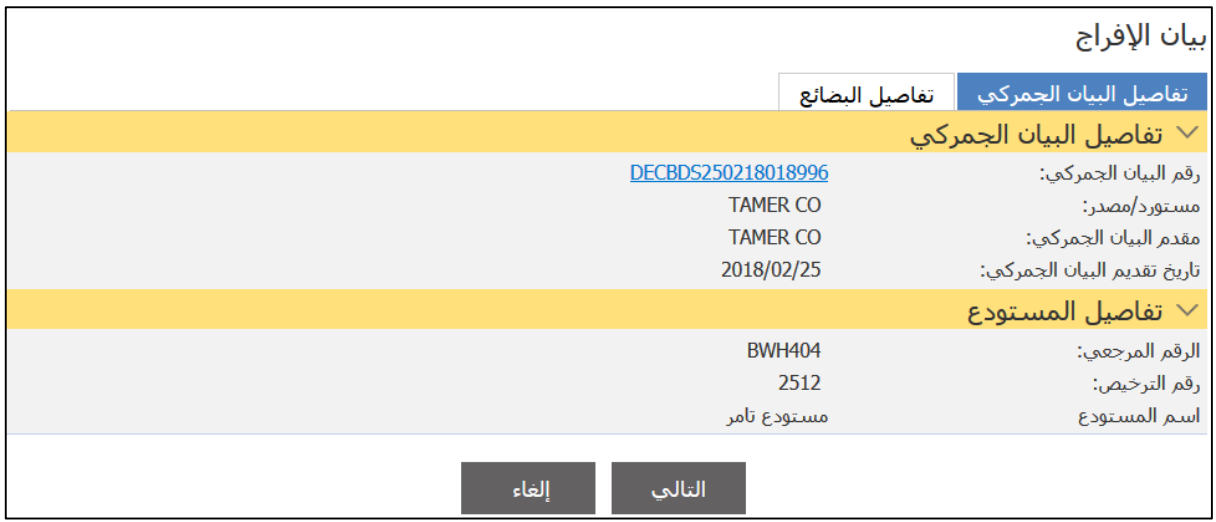

## .4اضغط علا عالمة الذبتيب **تفاصيل البضائع**.

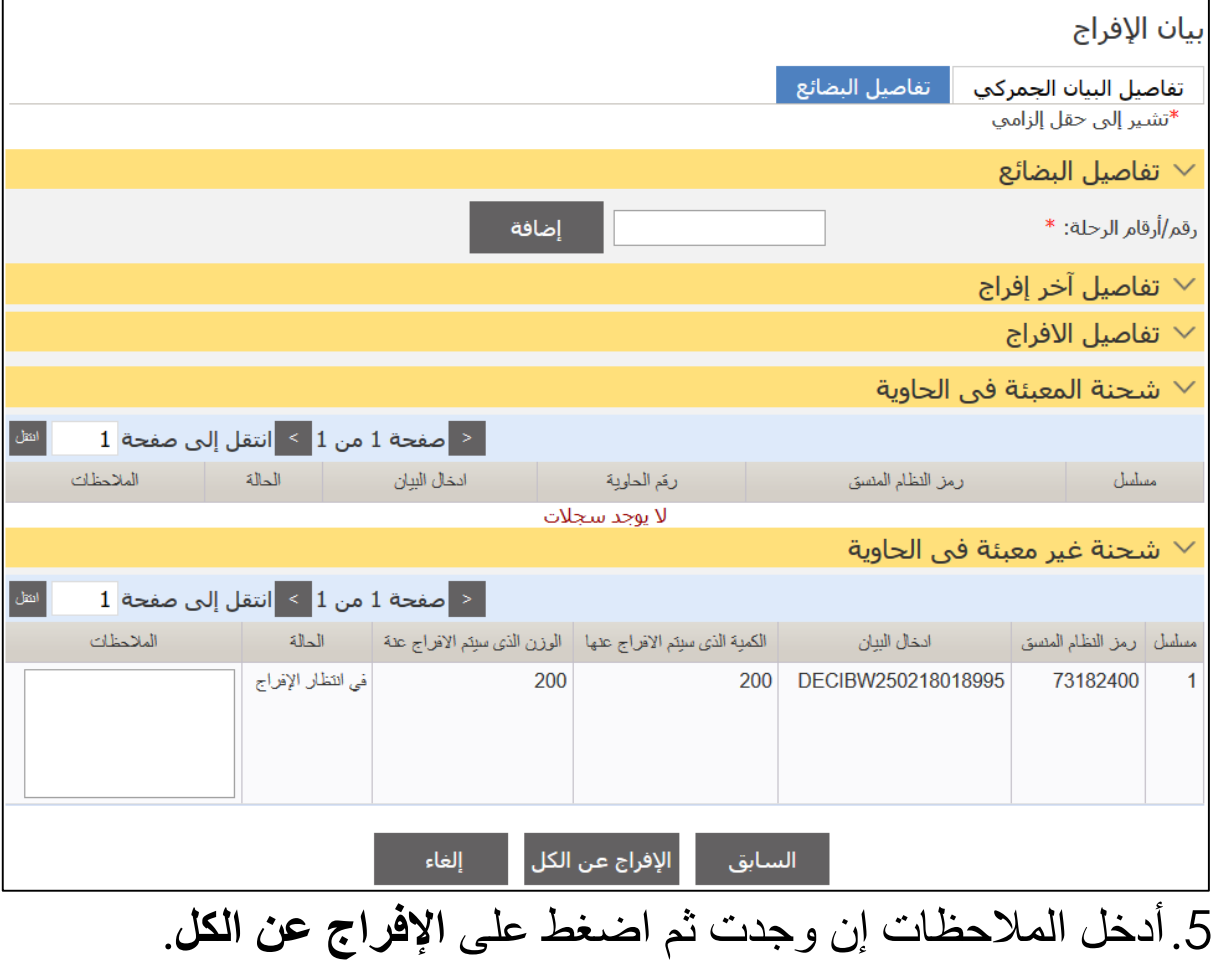